## Anleitung Story Creator

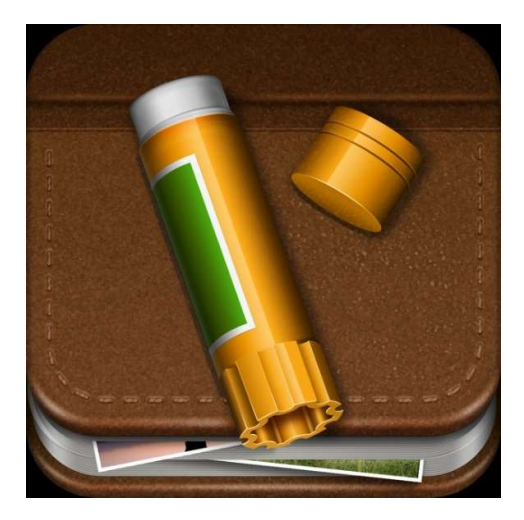

Um eine neue Story zu machen, wird zuerst das +Zeichen und dann «Add Story» gedrückt.

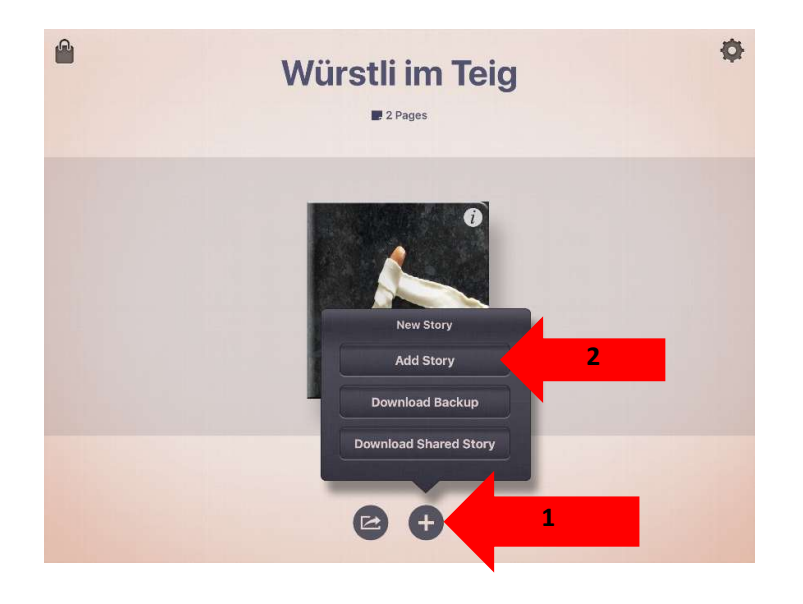

Bild als Cover eingefügt werden.

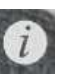

Nun erscheint ein neues Buch. Über **kann dem Buch ein Name gegeben werden und ein** 

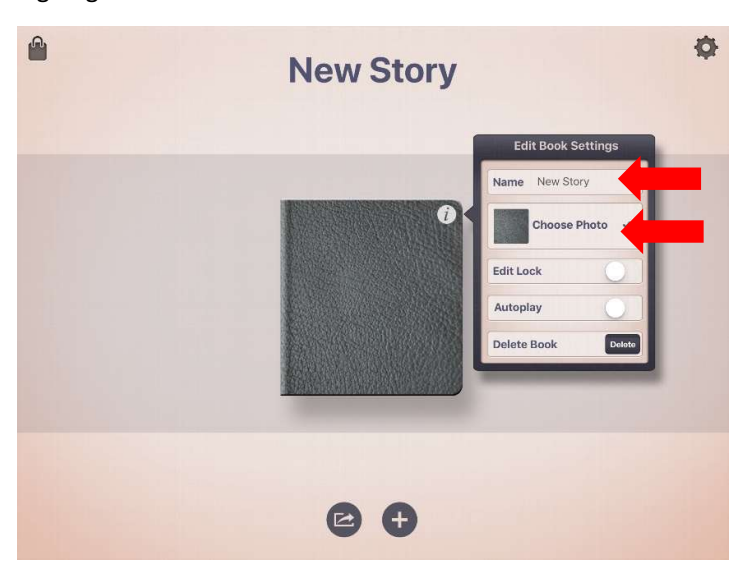

Um auf die erste Seite des Buches zu gelangen, muss das Cover des Buches berührt werden. Nun kann ein Foto und Text eingefügt werden

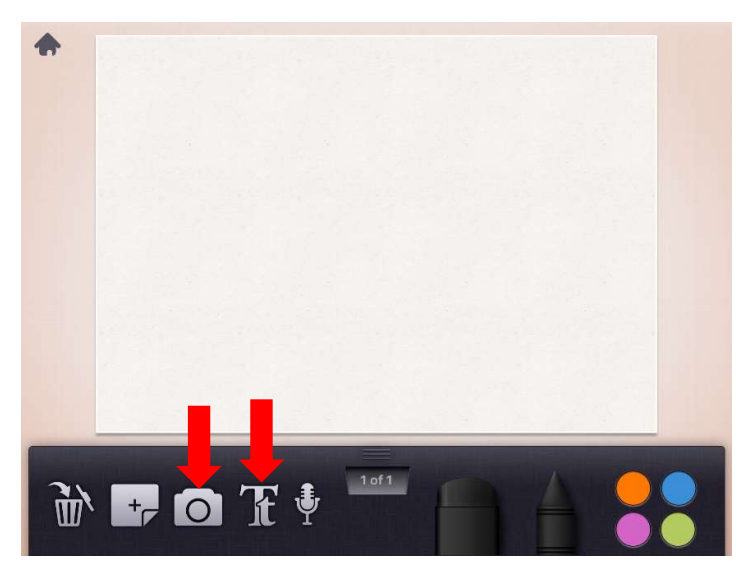

Der geschriebene Text kann auch noch eingesprochen werden. Dazu wird das Mikrofon und nachher der rote Punkt zum Aufnehmen gedrückt.

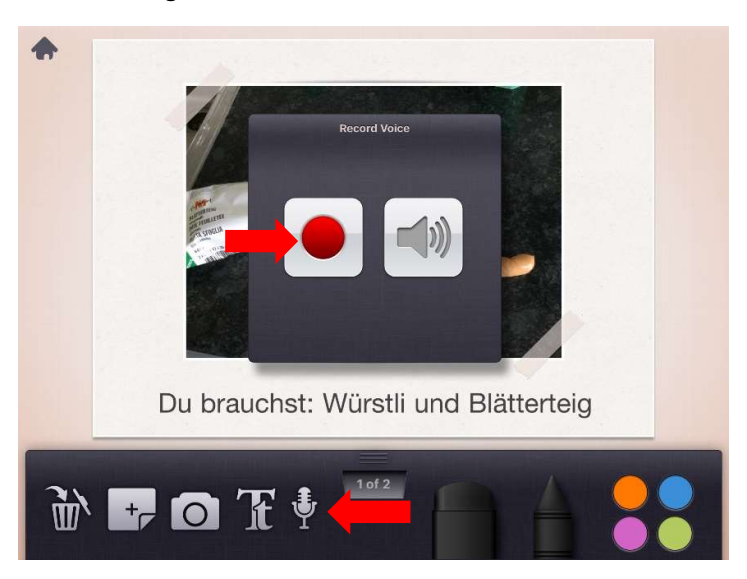

Nun macht das Programm einen Vorschlag, wie die Tonaufnahme über den geschriebenen Text gelegt werden soll. Mit dem Lautsprecher kann dies abgehört, überprüft und durch das Verschieben der Marker angepasst werden.

So wird beim Abspielen, jewels das Wort, das gerade gesprochen wird, farbig hervorgehoben.

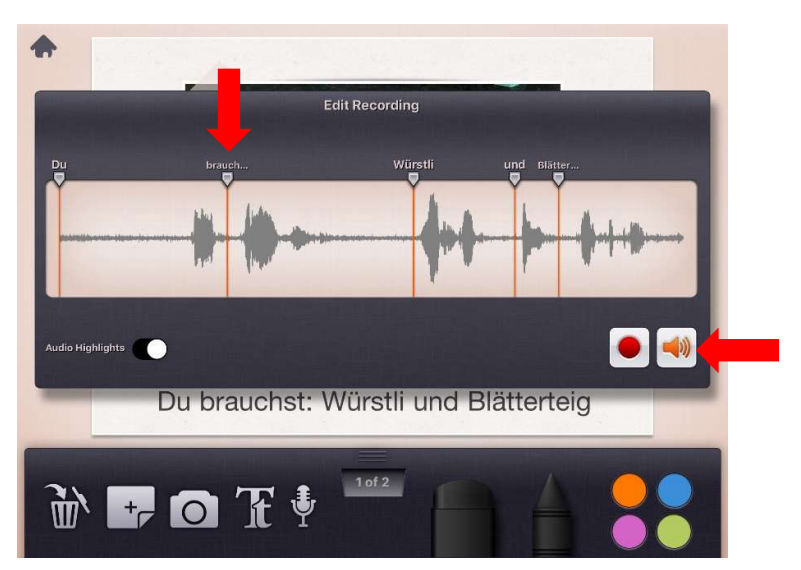

Auf die Seiten kann auch gezeichnet werden. Dazu die gewünschte Farbe antippen. Der Stift erscheint nun in der entsprechenden Farbe. Um die Funktion aufzuheben, den Stift antippen, er wird nun wieder schwarz.

Mit dem + kann dem Buch eine neue Seite hinzugefügt werden.

Über das Home-Zeichen kann das Buch geschlossen werden.

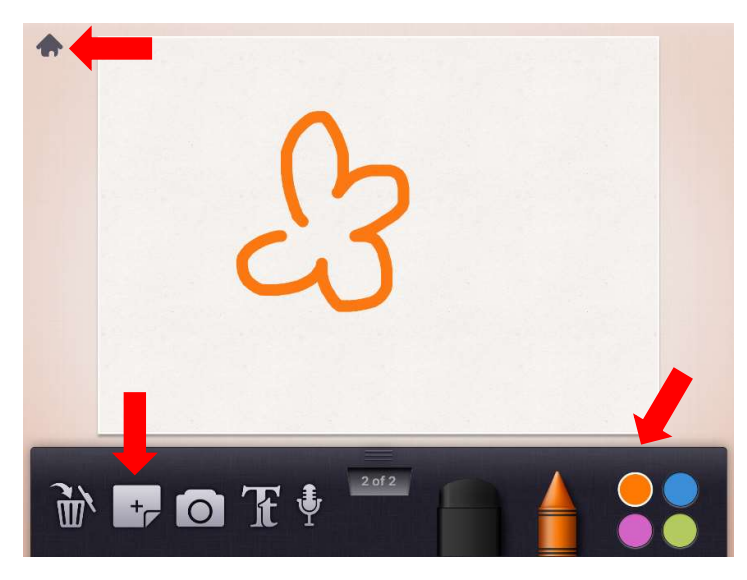

Wenn das Buch fertig erstellt ist kann bei den Bucheinstellungen der Bearbeitungsmodus ausgeschaltet werden.

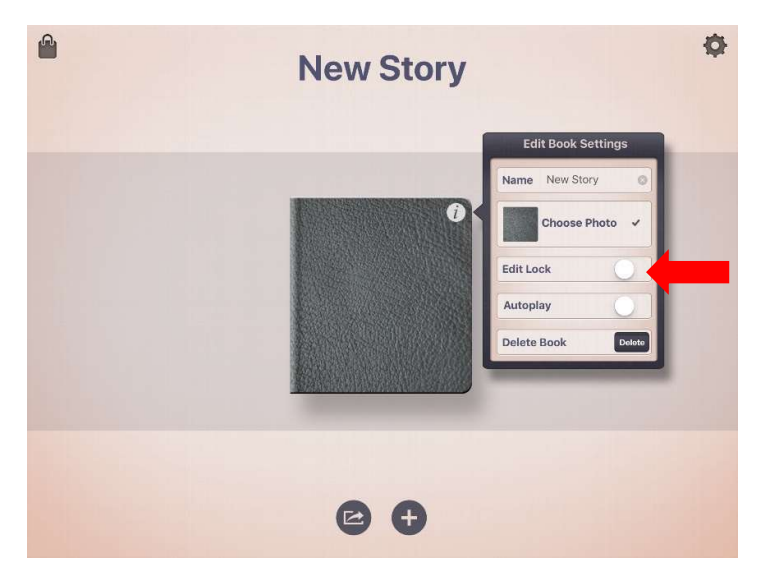